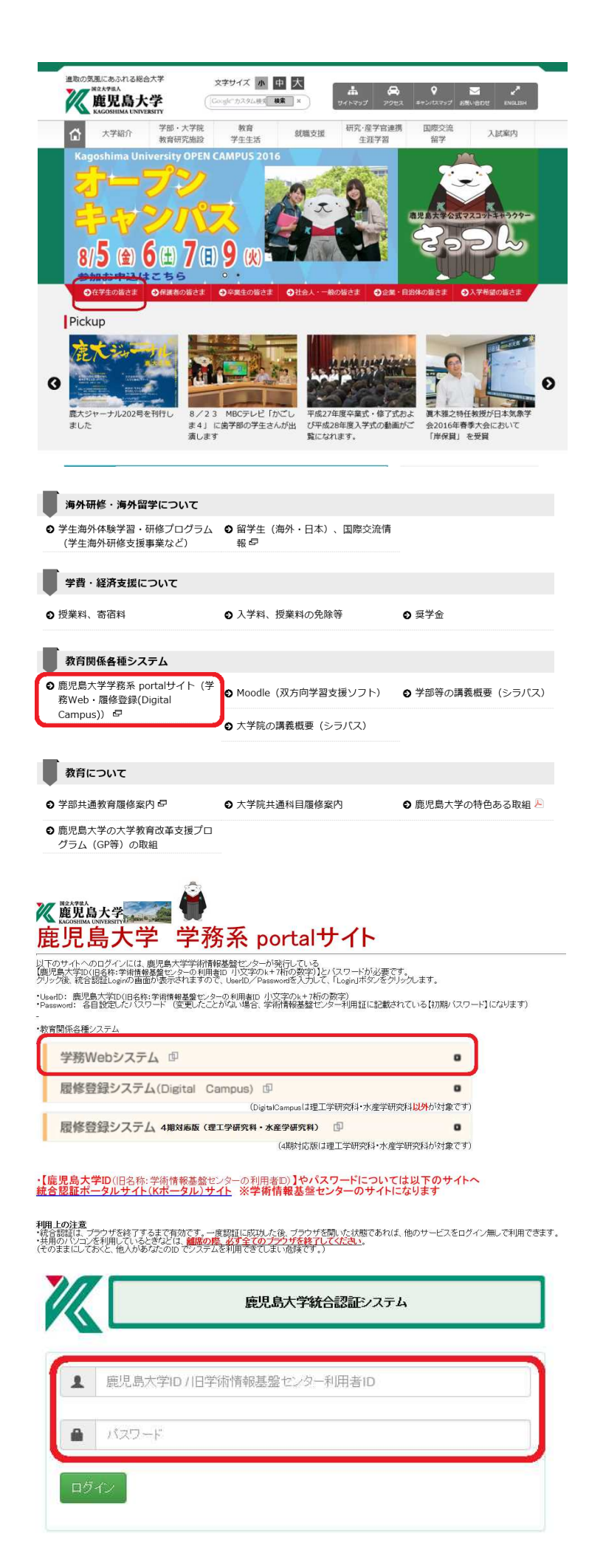

## 学生カードの登録方法 学生カードの登録方法

- 1 鹿児島大学ホームページを開く http://www.kagoshima http://www.kagoshima-u.ac.jp/
- 2 [在学生の皆さま 在学生の皆さま]をクリック

3 [鹿児島大学学務系 鹿児島大学学務系 portal サイト(学務 Web・履修登録( ・履修登録(Digital Campus))] をクリック

4 [学務 Web システム]をクリック

5 以下項目を入力後, 以下項目を入力後,[ログイン]をクリック 鹿児島大学 ID :(小文字の k+7 桁の数字) パスワード: :各自設定したパスワード

6 [WEB 申請]メニューの メニューの[学生カード提出]

をクリック

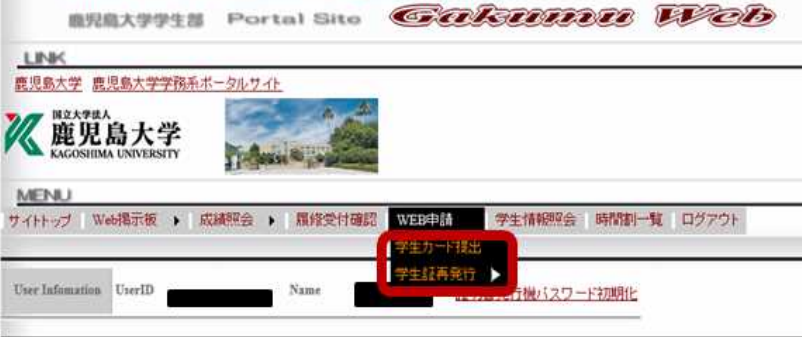

**Student Affairs Department, Kagoshima University** 

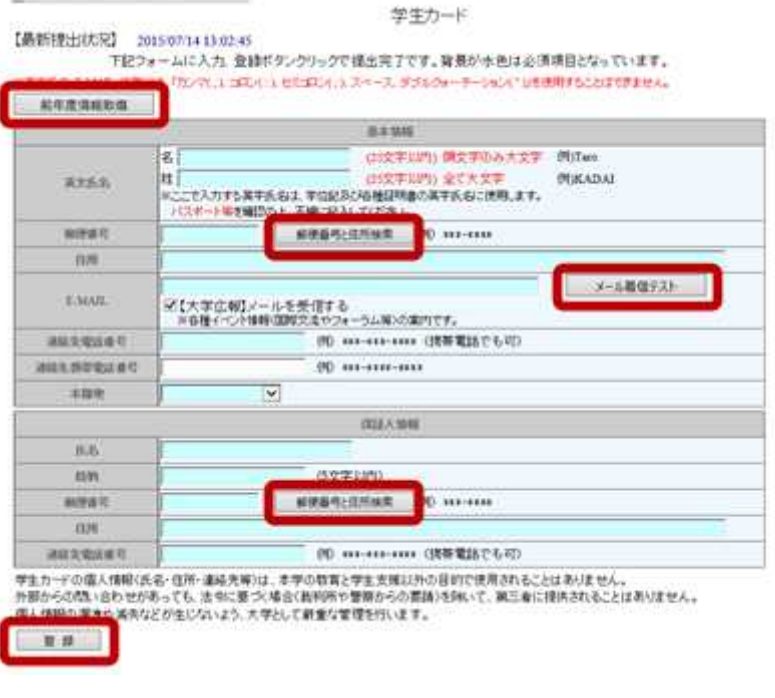

7 必須項目(入力箇所が水色 入力箇所が水色)をすべて入力

- ※郵便番号・住所を登録する場合 [郵便番号と住所検索 郵便番号と住所検索]をクリックすると, 市町村名から郵便番号や住所を検索 市町村名から郵便番号や住所を検索し, 自動登録することができます。
- ※メールアドレス ※メールアドレスを登録する場合 休講情報や各種お知らせが 休講情報や各種お知らせが届くため, 入力後は[メール着信テスト メール着信テスト]をクリックし, テストメールの受信を確認 テストメールの受信を確認してください。
- ※連絡先に登録した携帯のメールアドレスを 連絡先に登録した携帯のメールアドレスを変更した場合には、再度この画面で登録 が必要です。
- ※学生カードは年 1回(毎年4月 1日以降) 更新が必要です。

前年度, 既に学生カードを登録している 場合,[前年度情報取得 前年度情報取得]をクリックすると,

過去の登録データが表示されるので, 過去の登録データが表示されるので,内 容を確認の上,登録してください。 確認の上,登録してください。ボタンをクリック

8 [登録]ボタンをクリック

551

## 【携帯電話でメールが受信できない場合】

携帯会社の迷惑メール設定をしている場合 携帯会社の迷惑メール設定をしている場合,gakumu@kuas.kagoshima-u.ac.jp からのメールは受け取れるように設定 してください。

また、次のことも確認してください。

- ・携帯側のフィルター設定(「強」になっている)
- ・携帯メールアドレス変更後,学務 Web システムの「学生カード」で再登録していない。
- ・メールアドレスの入力ミス(@ が全角になっている他)
- ・メールアドレスに使用できない記号を使った。 (使用可能な記号:「.」ドット,「 -」ハイフン,「\_」アンダースコア)
- ・メールアドレスに記号を頭と最後( @の前)に使った。
- ・メールアドレスに記号を2文字以上連続して使った。